# THE UNIVERSITY OF TEXAS AT DALLAS **Office of Information Technology**

# **WHAT IS MICROSOFT TEAMS?**

Teams is an all-in-one collaboration and communication solution, integrating chat (IM), online meetings, calling, file management and a project workspace into one interface. Use this sheet as a quick set-up guide. For more information, please go to [o365.utdallas.edu.](https://www.utdallas.edu/oit/o365/)

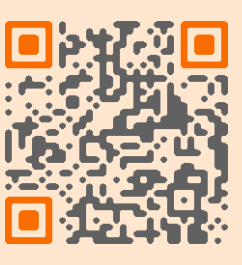

# **DOWNLOAD TEAMS INSTALLING TEAMS**

[teams.microsoft.com/download](https://teams.microsoft.com/download)

# NetID@utdallas.edu Normal UT Dallas password **SIGN IN**

**AUTHENTICATE W/ DUO** Authenticate using NetIDplus **New to NetIDPlus?** NetIDplus [Enrollment](https://netidplus.utdallas.edu/Duo/DUO_loginform.cfm) page

**TEAMS ACCESS** Teams will appear in left panel

### **MOBILE APP DOWNLOAD**

iOS App [Store](https://apps.apple.com/app/id1113153706?cmpid=downloadiOSGetApp&lm=deeplink&lmsrc=downloadPage) [Google](https://play.google.com/store/apps/details?id=com.microsoft.teams&lm=deeplink&lmsrc=downloadPage&cmpid=downloadAndroidGetApp) Play Store

# **QUICK TIPS**

### **STARTING A CHAT**

Select the chat icon  $\Box$ Enter person's name Type your message and click send (B)

# **ADDING PEOPLE**

To include people in the chat select add people

# **WHO'S IN A CHAT?**

To see who's in a group chat, hover over the number of participants in the chat header

### **SCHEDULE A MEETING**

Go to calendar on left side bar Select "New Meeting" **b** Enter event details

Have [questions?](https://www.utdallas.edu/oit/services/) Contact us. We are here to help.